## **Sea Girt Goes High-Tech to Reduce COVID-19 Exposure**

*SGES to use an online health screening application to monitor individuals that are symptomatic or have been exposed to COVID-19.*

SGES is taking many new steps to ensure a safe environment for students and staff. One of these steps is to identify symptomatic individuals before they enter the building.

To make this possible, SGES is activating a "Daily Health Screening" feature in the OnCourse Connect portal for parents and guardians.

Each morning **before** school, guardians must log into OnCourse from a computer or smartphone to complete a quick health screening of their children. If they receive a green "Approved" indicator, their student may attend in-person instruction. If they receive a red "Not Approved" indicator, the district asks that the student *not* report to school and contact the nurse for next steps.

Teachers, administrators, and school staff members will also complete this health screening each day before entering campus buildings or transportation.

With this screening system in place, we will have a fast and confidential way to monitor symptomatic/exposed households and help students protect themselves and their peers. However, for this system to be successful, every student and guardian must participate consistently and honestly.

## **Daily Health Screening for Guardians**

The Daily Health Screening application allows guardians to monitor the health symptoms of their children. This guide provides step-by-step instructions.

1

\_\_\_\_\_\_\_\_\_\_\_\_\_\_\_\_\_\_\_\_\_\_\_\_\_\_\_\_\_\_\_\_\_\_\_\_\_

Upon logging into OnCourse Connect you will automatically see the Health Screening form (shown below.) Here you have the option to complete or skip the screening form.

If you choose to complete the form, you'll need to:

- 1. Review the *Symptoms* and *Exposure* forms with your child and check any boxes that apply.
- 2. Check the box next to the *confirmation statement* ("I confirm that my...") to activate the Submit button.
- 3. Press the **Submit** button.

\*If you have multiple children in the district, you will automatically be taken to a Health Screening form for the second child.

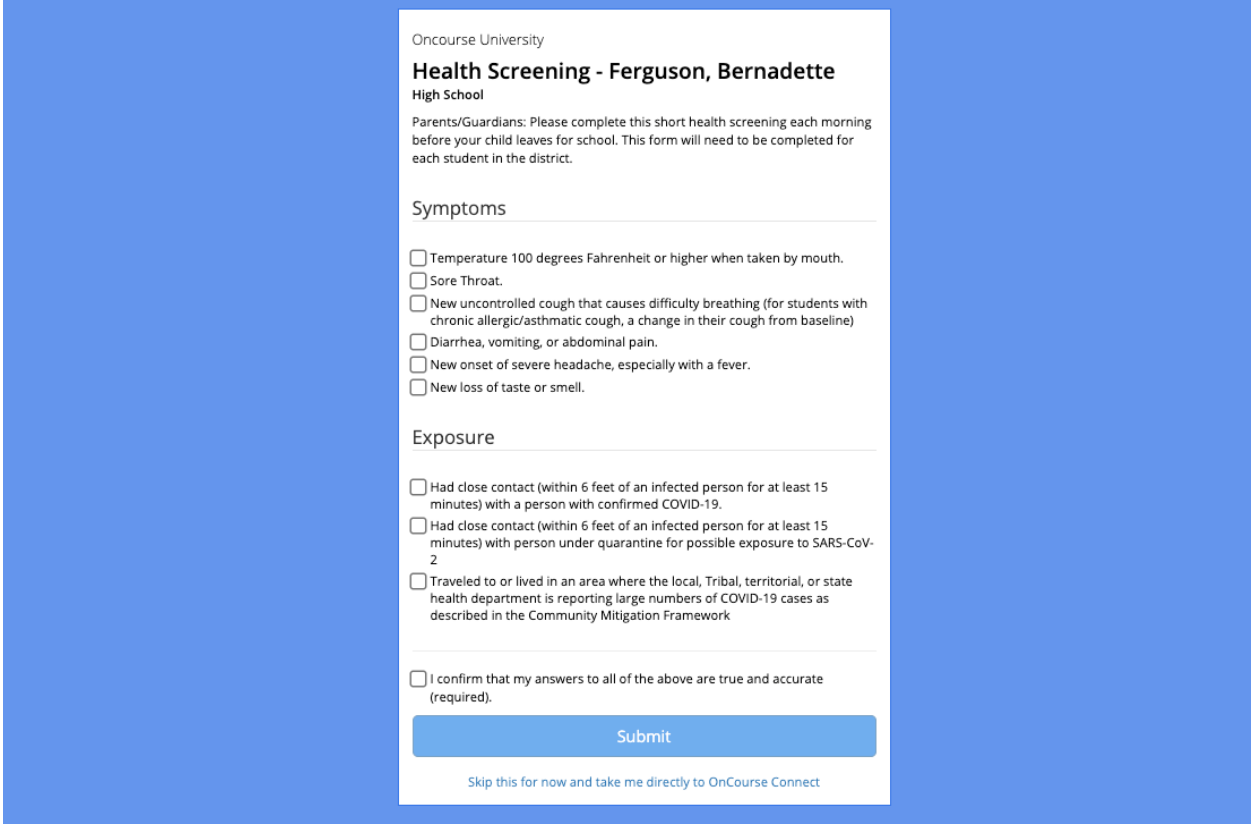

If your child has been approved, you will see this banner. If your district requires the use of an entry pass, click the **Show Pass** button.

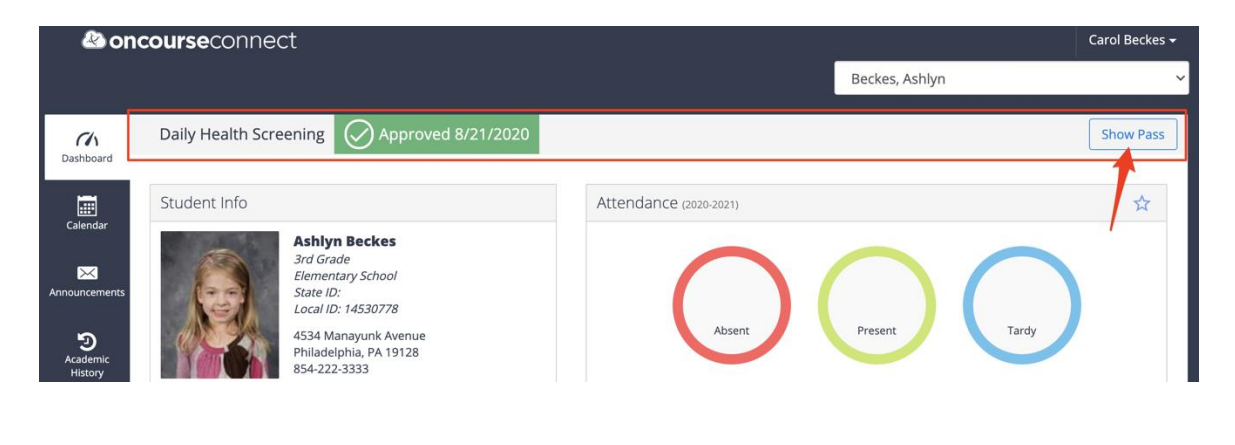

3

If your child has not been approved, you will see this banner and will be able to print an entry pass by clicking the Show Pass button.

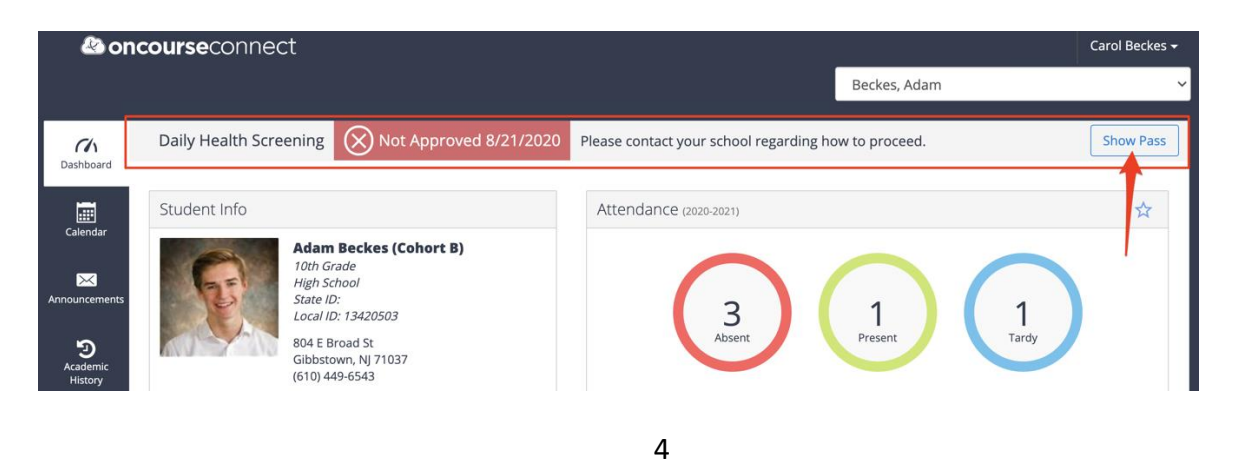

\*If you need to make changes a submission, please contact your school.